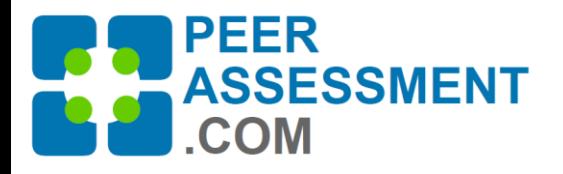

# Quick-Load from Canvas Gradebook:

**Loading Student Information from Canvas Gradebook Export** \* Managing Students Using the Manage Teams Feature

Part 1 will walk you through the **Canvas Gradebook method.** Part 2 shows you how to use the Manage Teams and Students feature after loading the file. Part 3 includes trouble shooting information if you have issues with Canvas loading

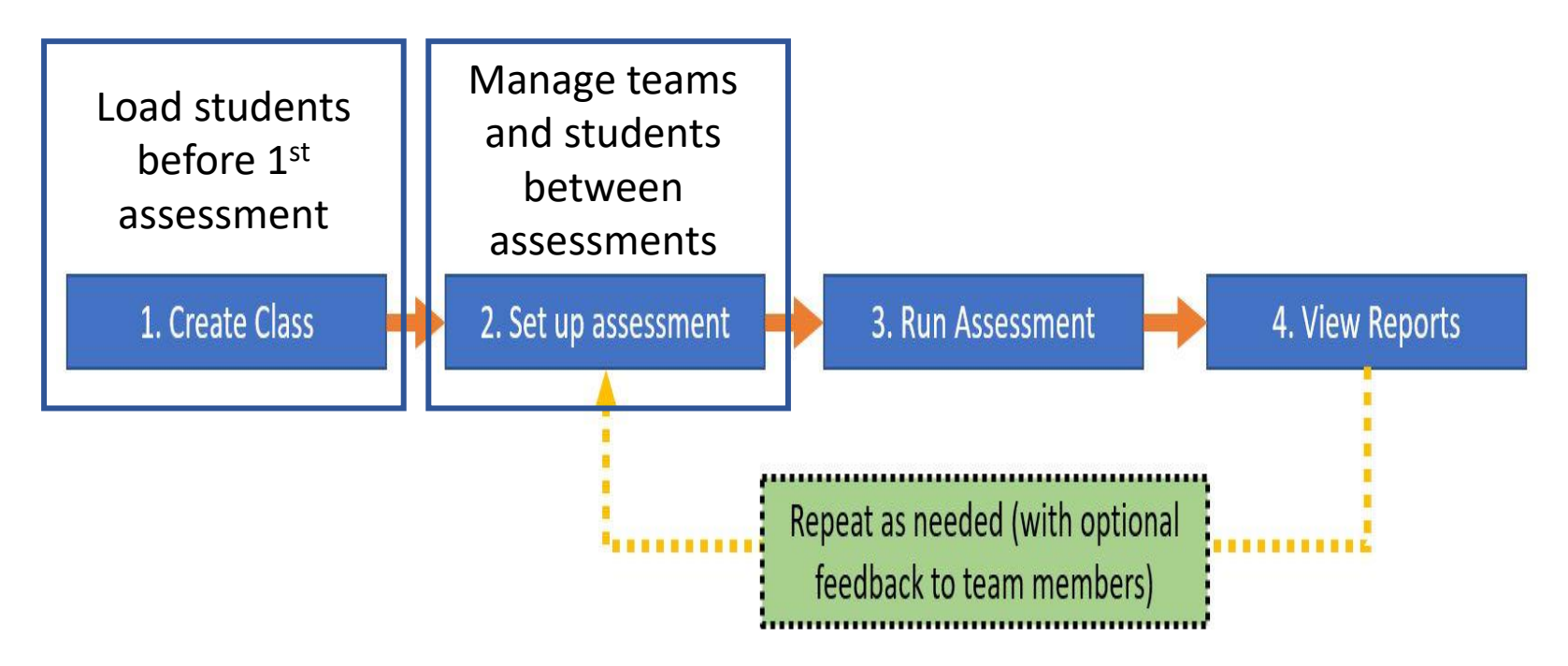

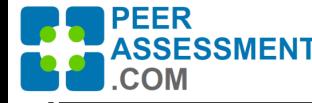

# Steps to Load Students

*Quick-Load Students from Canvas Gradebook*

4. Assign Teams Finally, open *Manage Teams* to assign students to teams. If needed, reassign students to teams for each assessment, or add and remove students from the class. 3. Import **Students** On the Class Details page, open *Import Data File*. Select the import type and data file name then *Submit*. You can review the data as it is before confirming the import. 2. Create Class In PeerAssessment.Com, press *Create Class*  then fill in the information. Press *Save* to start importing the students. 1. Export Gradebook In your Canvas Gradebook, press *Export* to create the file. You should quickly check it by opening the file if it is your first time using this Quickload feature.

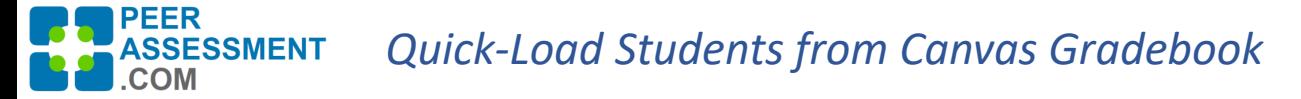

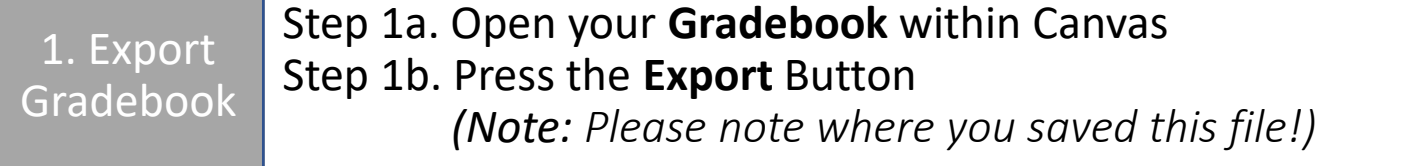

#### **About**

Exporting your Canvas Gradebook file will create a CSV type spreadsheet file on your local drive. PeerAssessment.Com will read the name and email data from the file to load your students into PA. It will completely disregard the grade information.

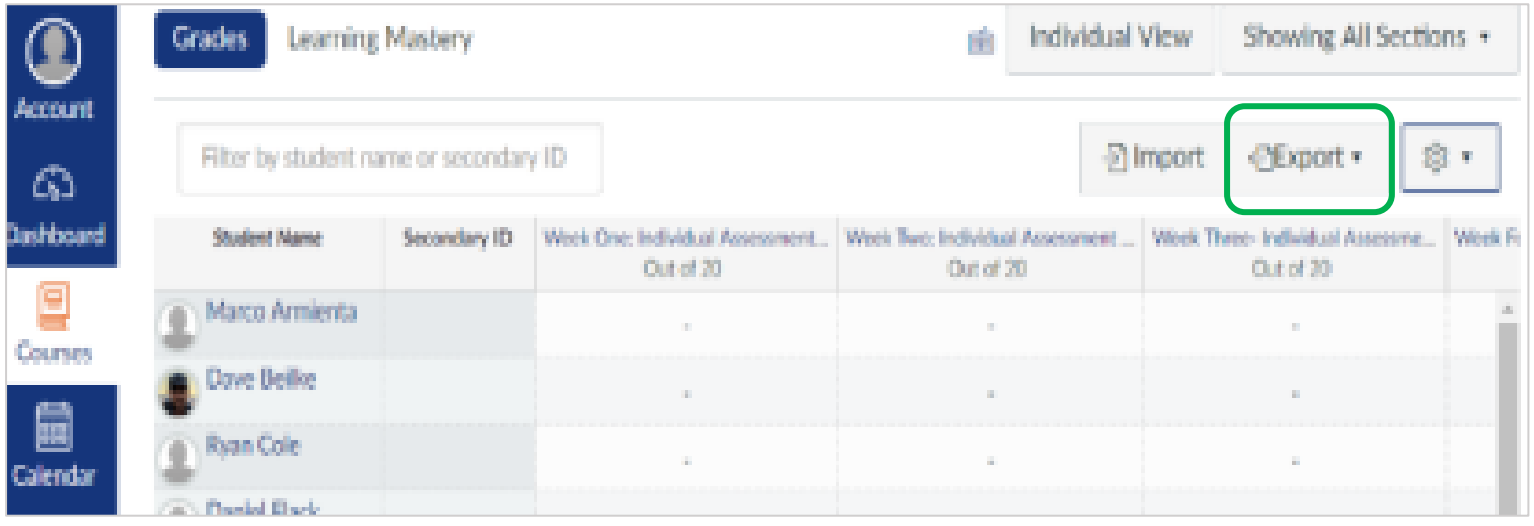

## PEER<br>ASSESSMENT<br>COM *Quick-Load Students from Canvas Gradebook*

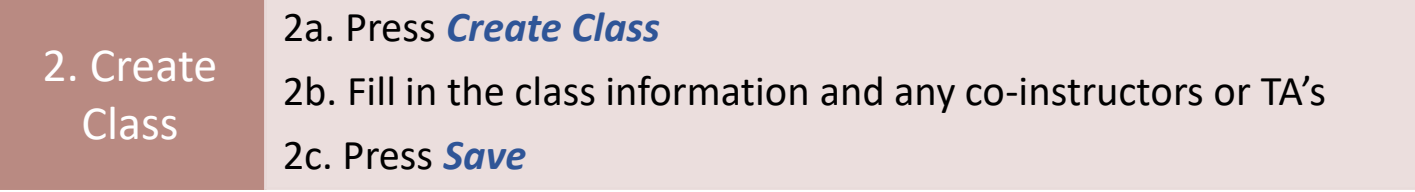

#### **About**

The class will hold your students.

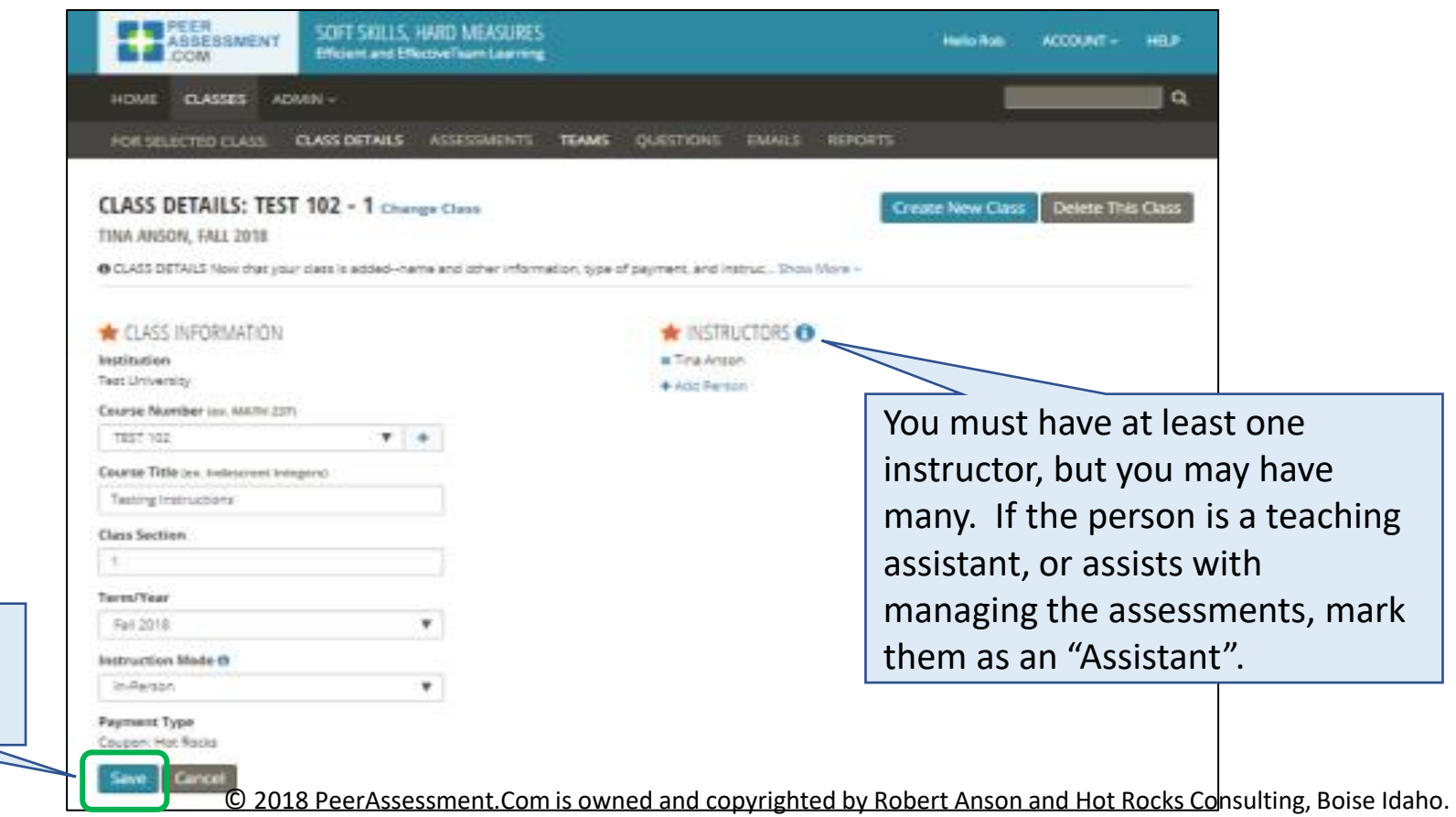

Press Save to next import the students.

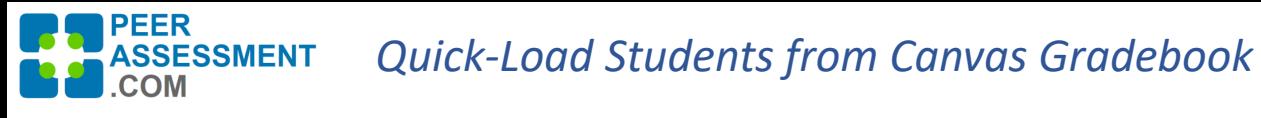

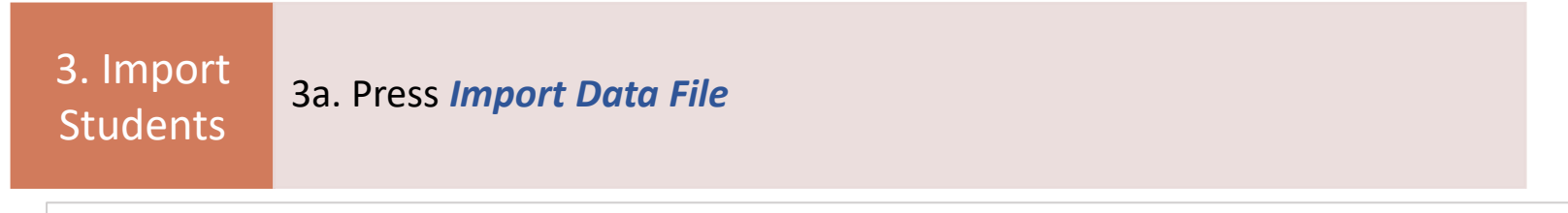

#### **About**

The class will hold your students. Students only need to be loaded once into the class. *Note: If your students are not all enrolled yet, you may skip this step for now to set up your assessments. You must load your students, however, before the first assessment starts.*

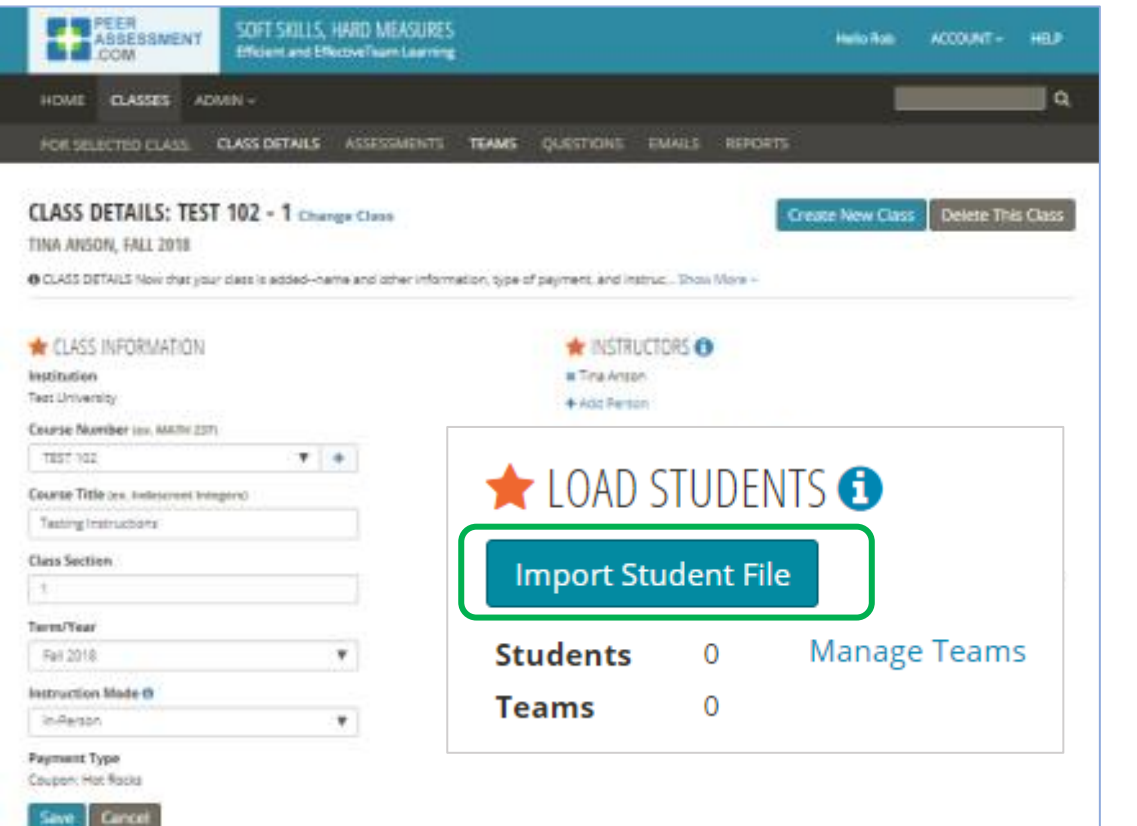

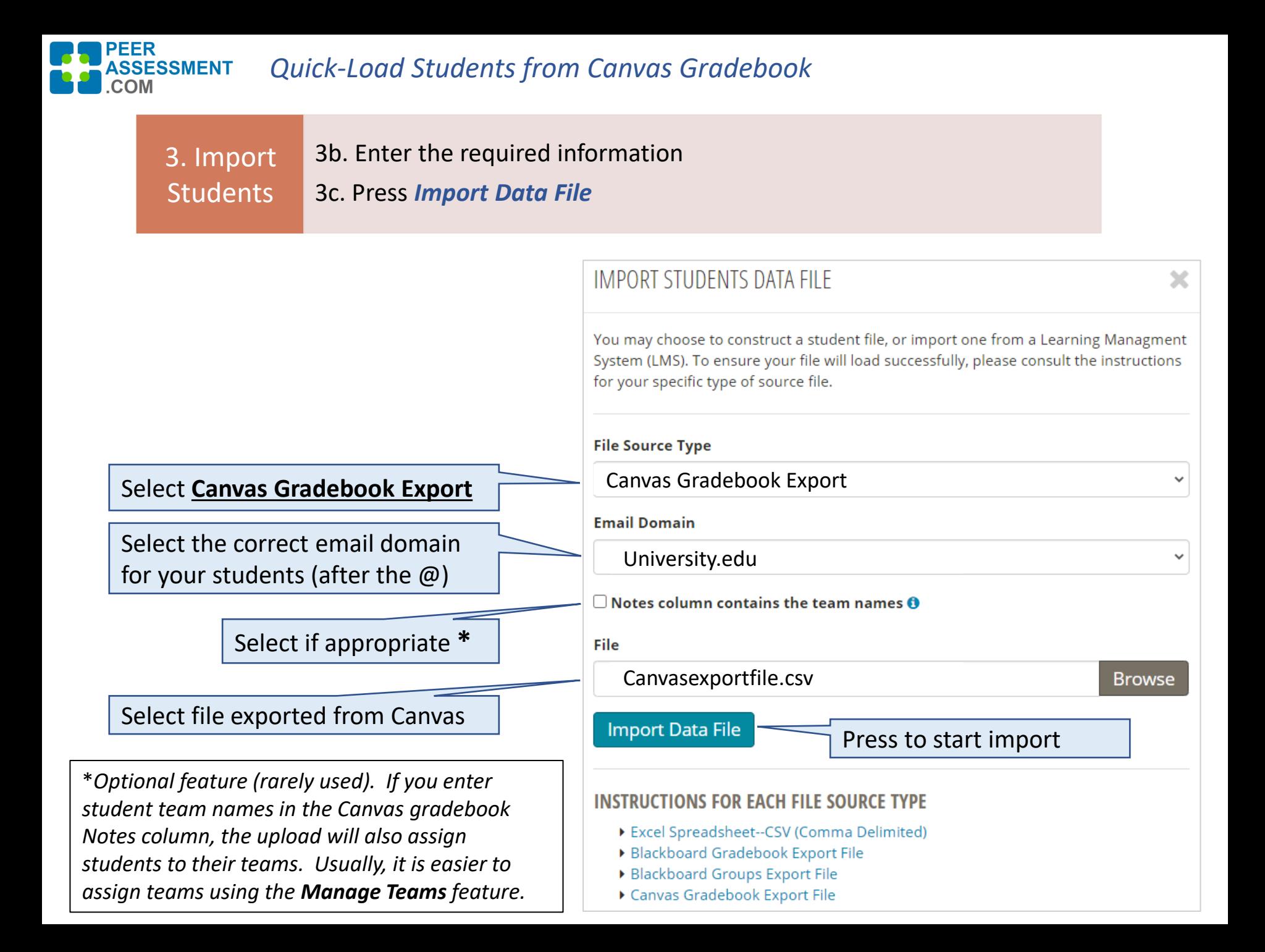

#### PEER *Quick-Load Students from Canvas Gradebook* **SSMENT**

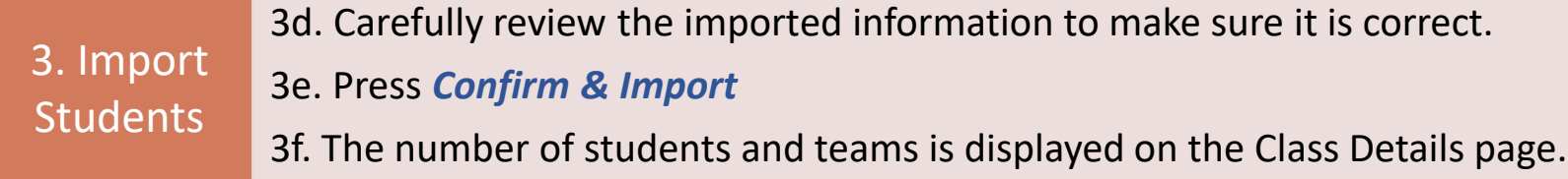

## **What do I need to check?**

Very carefully, first check the Email addresses to the left and right of the @. Make sure these are correct for your institution and check some individual students: Is the first/last names format in the address correct? Beware of preferred firstnames, multi-part lastnames, or added numbers to differentiate duplicate names.

### **What if there is a problem?**

Some institutions format their Canvas export files differently. So please let me know if there is an error, being as specific as possible. *See end of this document for repairs you can make if you need if fixed in under a couple days.*

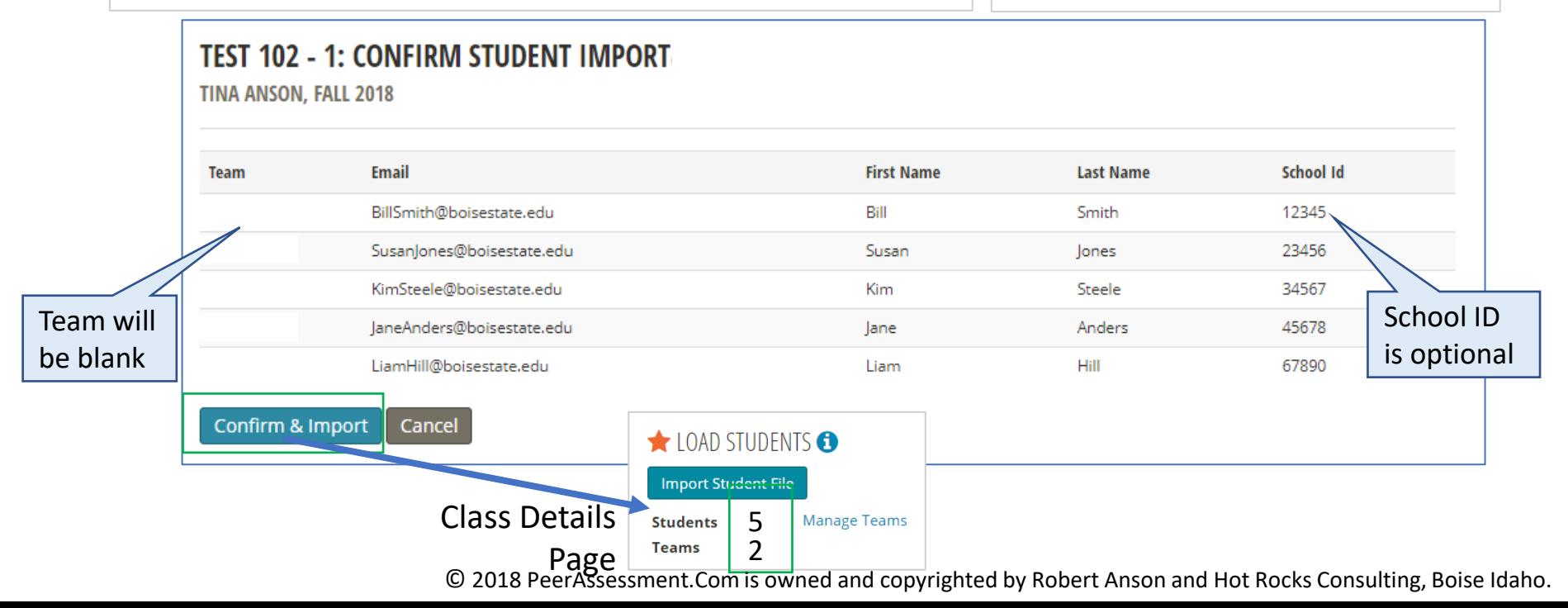

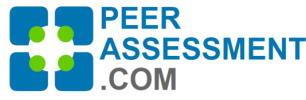

# Managing Teams and Students after Loading the File

Use Manage Teams to adjust your Teams & Students

- a. Assign students to teams if Teams were not in your Load File
- b. Add/Edit/Remove students as enrollments change
- c. Between Assessments, change the teams and team rosters

# Assessments Page

Automatically distribute

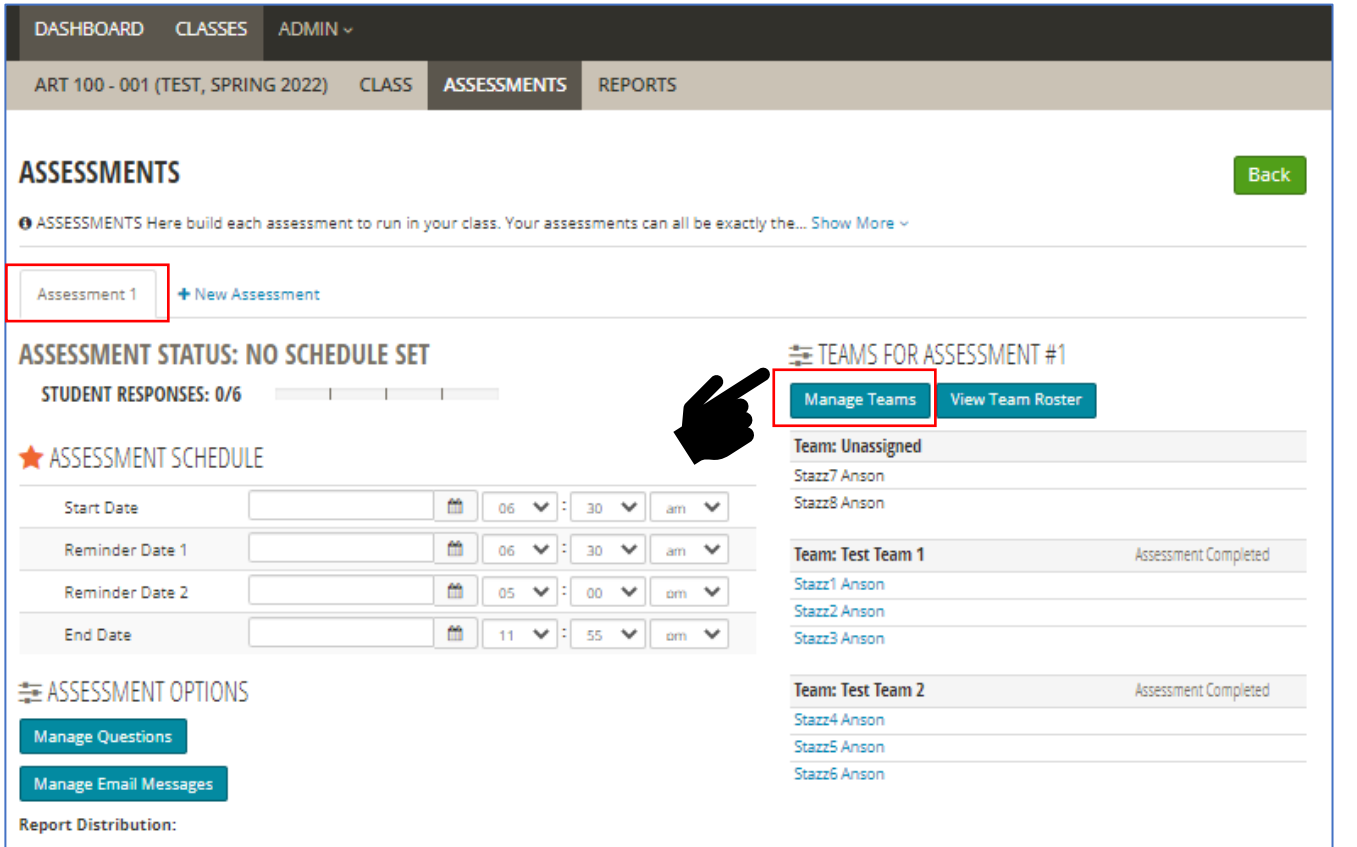

In this example, Assessment 1 includes 8 students, placed in 2 teams, with 2 students Unassigned.

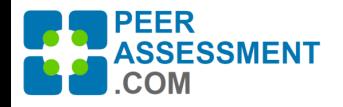

Managing Teams and Students

# Manage Teams page

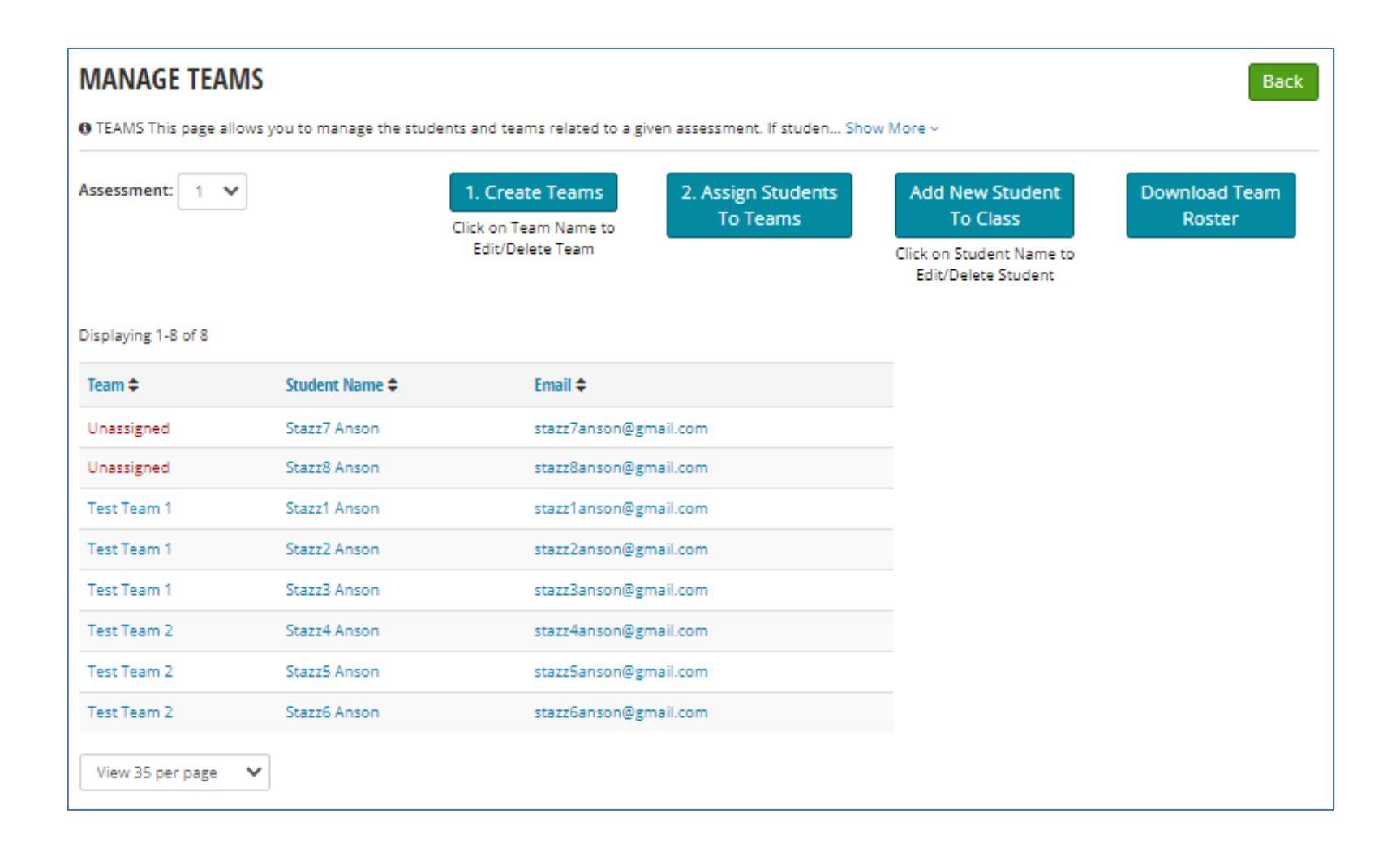

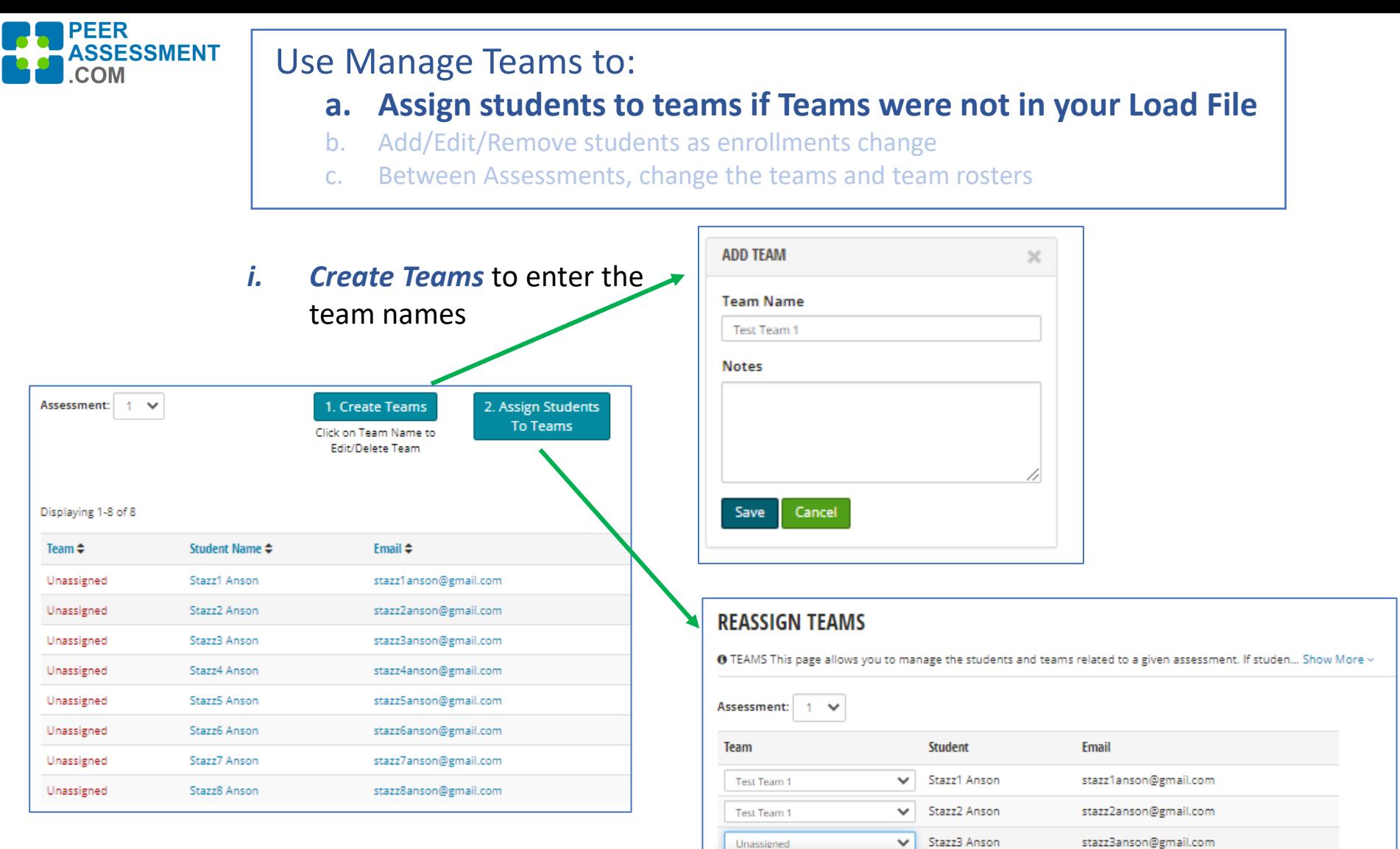

Unassigned

Test Team 1

Test Team 2

Unassigned

**Save Team Assignments** 

Stazz4 Anson

Stazz5 Anson

Stazz6 Anson

Stazz7 Anson

Stazz8 Anson

Cancel

 $\checkmark$ 

stazz4anson@gmail.com

stazz5anson@gmail.com

stazz6anson@gmail.com

stazz7anson@gmail.com

stazz8anson@gmail.com

- *ii. Assign Students* to select each student's team from the dropdown.
- *iii. Save Team Assignments*

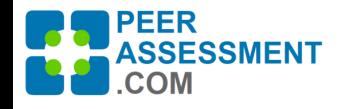

### Use Manage Teams to:

- a. Assign students to teams if Teams were not in your Load File
- **b. Add/Edit/Remove students as enrollments change**
- c. Between Assessments, change the teams and team rosters

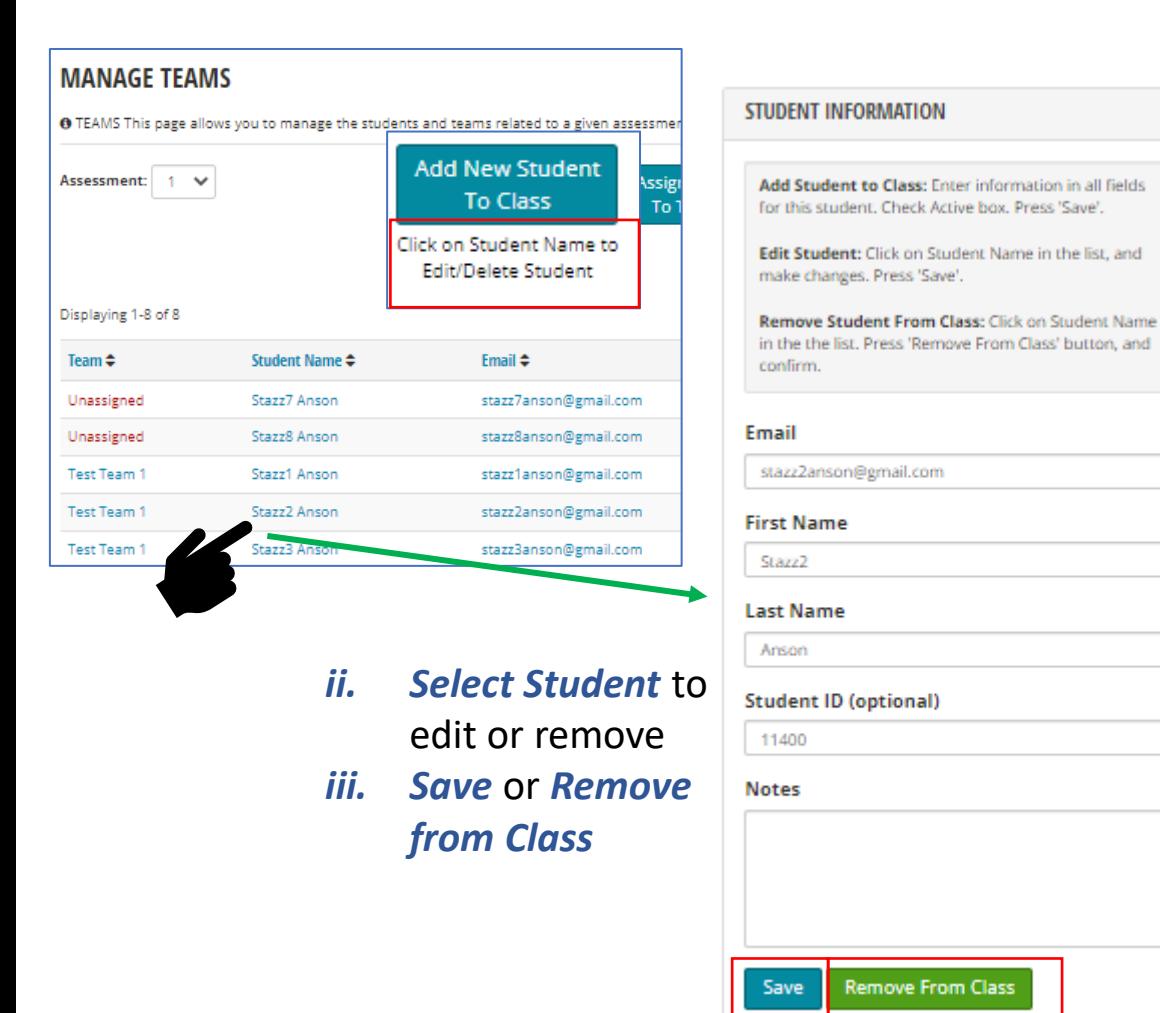

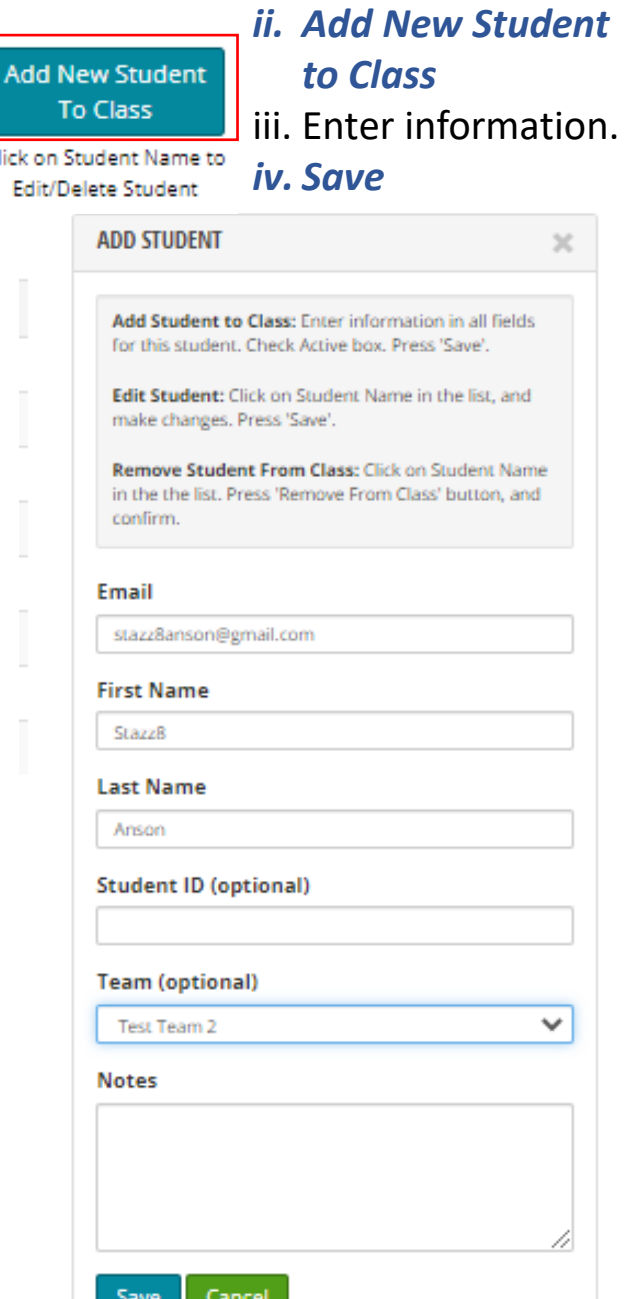

© 2018 PeerAssessment.Com is owned and copyrighted by Robert Anson and Hot Rocks Consulting, Boise Idaho.

 $\times$ 

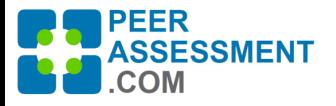

Test Team 1

Test Team 2

Test Team 2

Test Team 2

Stazz3 Anson

Stazz4 Anson

Stazz5 Anson

Stazz6 Anson

# Use Manage Teams to:

- a. Assign students to teams if Teams were not in your Load File
- b. Add/Edit/Remove students as enrollments change

## **c. Between Assessments, change the teams and team rosters**

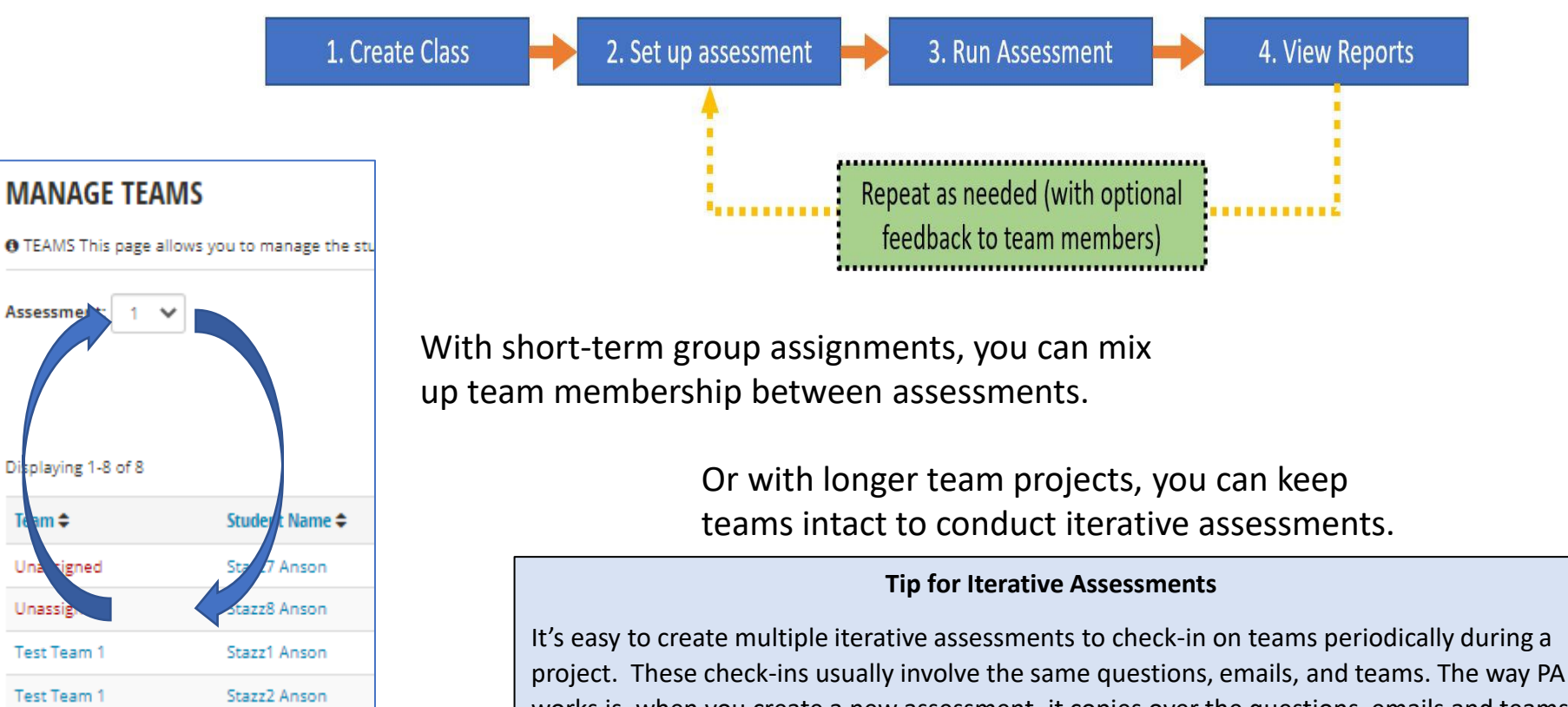

works is, when you create a new assessment, it copies over the questions, emails and teams from the previous assessment.

To create iterative assessments, start by setting-up the first assessment completely prepare the questions, emails, and teams, plus set report distribution and special instructions. Then click '*+ New Assessment'* for as many more assessments as you will need- - each is identical to the prior one. Finally, fill in the dates/times for each and you are done!

Trouble- $\left|$  Fixing issues with the Canvas Quickload shooting

#### **The issues below are addressed in the following pages.**

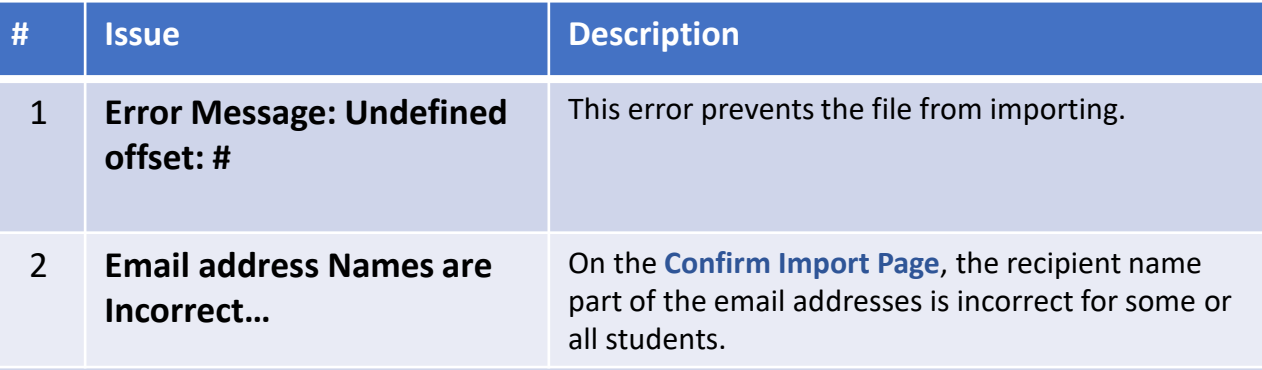

Below are two situations than can cause problems with the email domain name (to right of the @), with very different solutions.

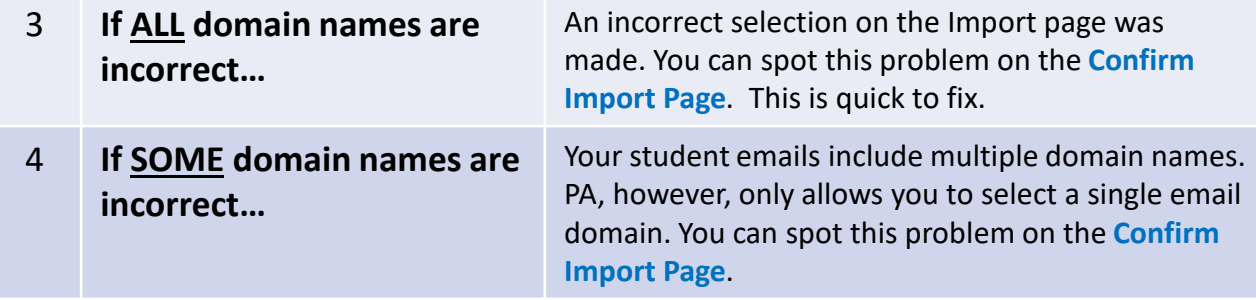

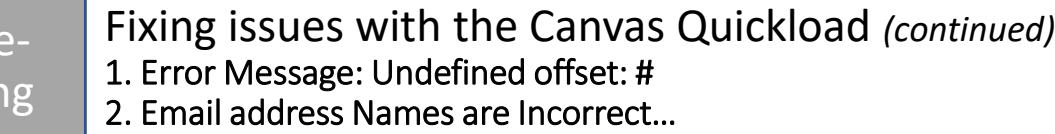

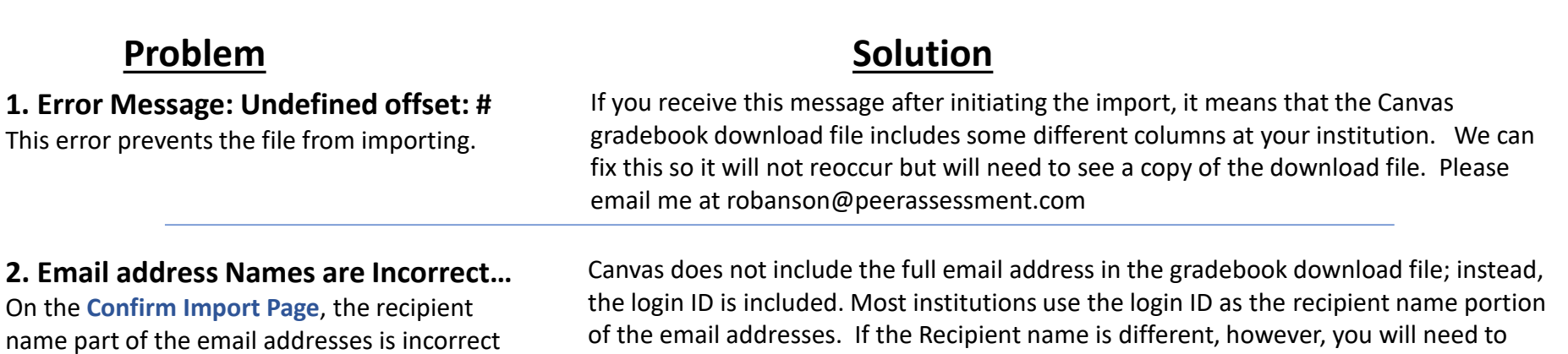

update the email addresses yourself in the Excel file before importing. To fix this issue, open the **Canvas Download File in Excel**. In the column labeled "**SIS Login ID**" are the recipient names that form the first part of the email addresses. You will need to correct the recipient name for each student so it matches their correct email address to the left of the @ sign.

Finally, resave the file and rerun the import process. You will now be good to go.

### **Comfirm Import Page**

**Trouble** shooting

TEST 102 - 1: CONFIRM STUDENT IMPORTChange Class

for some or all students.

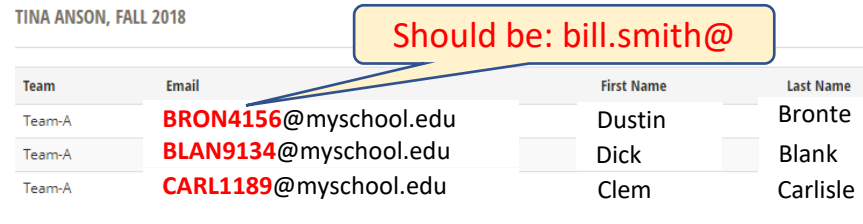

### **Canvas Download File in Excel**

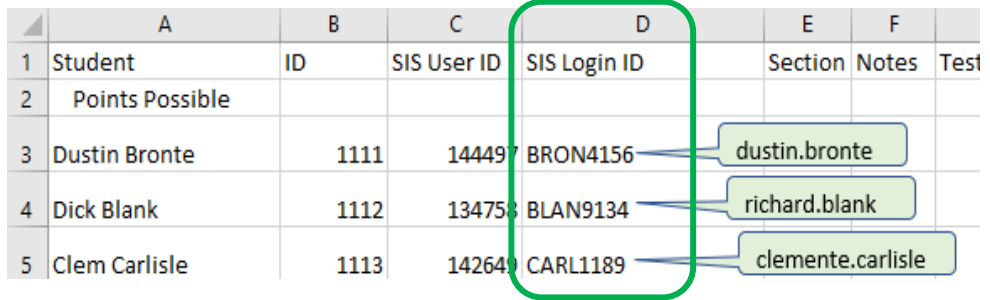

Troubleshooting

Fixing issues with the Canvas Quickload *(continued)* 3. If ALL domain names are incorrect…

# **Problem Solution**

**3. If ALL domain names are incorrect…** 

An incorrect selection on the Import page was made. You can spot this problem on the **Confirm Import Page**. This is quick to fix.

You will simply need to rerun the import process with the correct domain name.

- 1. Return to the **Class Details page**, and press *Import Student File*.
- 2. On the **Import page**, under *Email Domain*, press the down arrow to view your choices. Make sure you select the correct student email domain from the list. \*

 $\overline{O}$ 

3. Finally press *Import Data File* then review and confirm the import.

\* If you have students with email domains that are not found on the pulldown list, please contact me (robanson@peerassessment.com) immediately with a list of the missing email domains.

#### **Import Page**

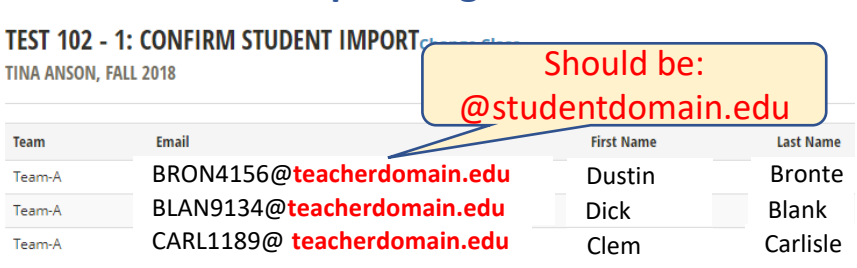

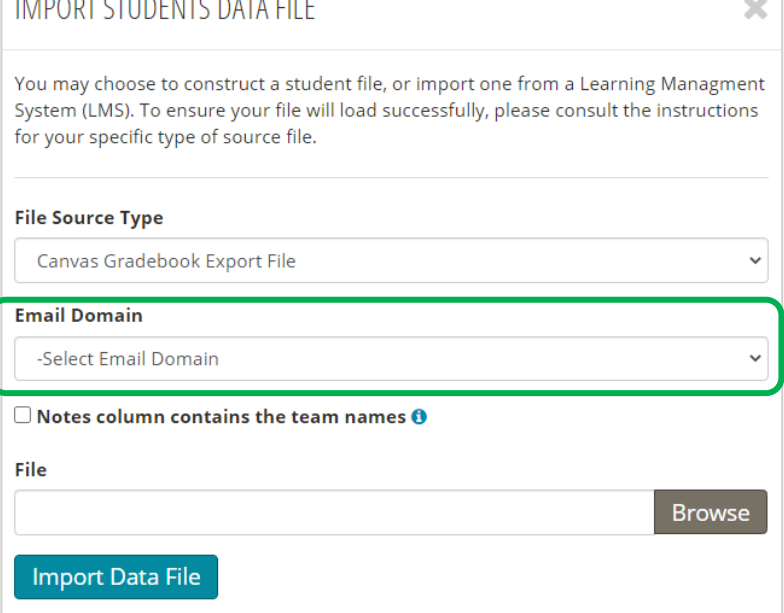

#### **Confirm Import Page**

Troubleshooting Fixing issues with the Canvas Quickload *(continued)* 4. If some domain names are incorrect…

#### **4. If some domain names are incorrect…**

Your student emails include multiple domain names. PA, however, only allows you to select a single email domain. You can spot this problem on the **Confirm Import Page**.

# **Problem Solution**

The best way to fix this problem is to:

- 1. On the **Import page**, select the *Email Domain* used by most students in your class. Finally complete and confirm the import.
- 2. Next, open **Manage Teams**. For each email address to change, click on the *Student Name*. Update the domain part of the Email address, and press *Save*. Continue fixing the other email domain names that need it.

# **Confirm Import Page**

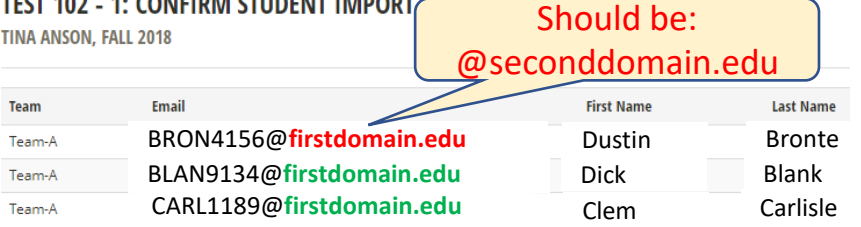

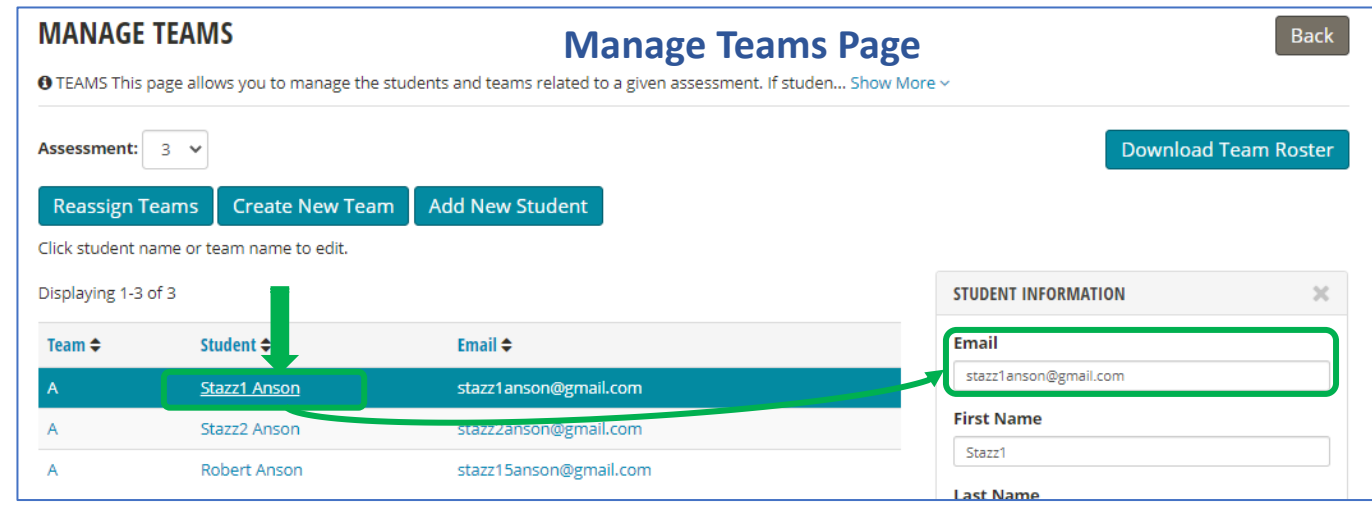